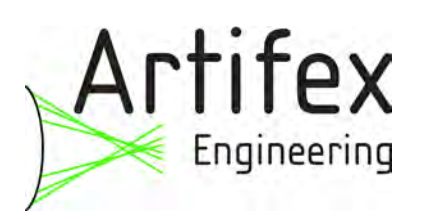

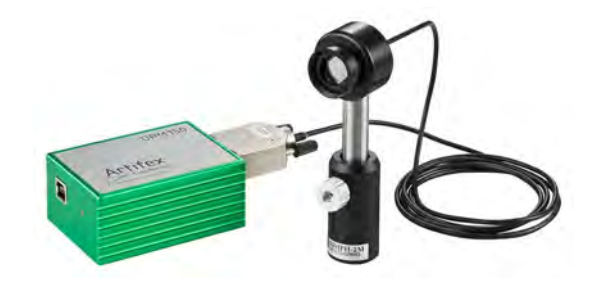

# **USB - gesteuerter Optischer Leistungsmonitor**

# **HIGHLIGHTS**

- Geringe Kosten
- Wellenlängenbereiche 190-1100 nm 800-1550 nm

800-1650 nm 400-1600 nm<br>10 kHz

• Bandbreite

## **ANWENDUNGEN**

- Service
- Labor
- F&E
- OEM

# **MESSPRINZIP**

Der OPM150 verwendet hochwertige, großflächige Photodioden mit präzisen Transimpedanzverstärkerstufen.

## **ANWENDUNGSFELDER**

Diese Leistungsmonitore sind besonders interessant für Feldanwendungen wie im Servicebereich sowie für OEM-Anwendungen. Das Gerät ist USBversorgt: es ist kein zusätzliches Netzteil notwendig. Die analoge Bandbreite beträgt 10 kHz mit einer 30 Hz Abtastrate.

Der Photodiodenkopf hat ein Durchmesser von 25mm und kann in gängigen Optomechaniken montiert werden.

Die große Detektoroberfläche gewährleistet eine einfache Handhabung.

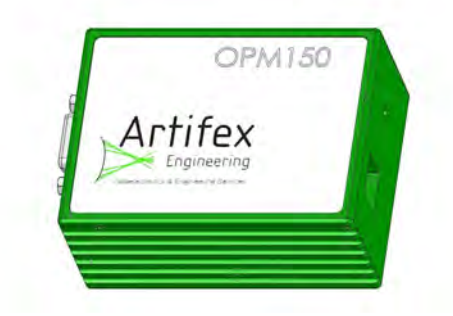

OPM150Deut\_RevB6.doc

26723 Emden, Germany

Artifex Engineering <br>
Dortmunder Str. 16-18 <br>
Tel: +49-(0)4921-58908-29 http://www.afx-eng.com<br>
Tel: +49-(0)4921-58908-29 http://www.afx-eng.com Fax: +49-(0)4921-58908-29

# **ABSOLUTE MAXIMALWERTE**

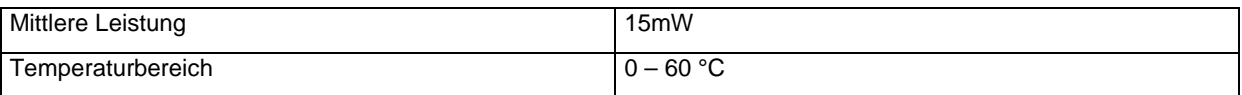

## **BESTELLINFORMATION**

Basismodul (Verstärker und USB-Schnittstelle): OPM150.

Bitte bestellen Sie Detektorköpfe getrennt nach den in der Tabelle auf Seite 3 angegebenen Bestellschlüssel.

### **Messmodul: OPM150**

## **GEHÄUSE**

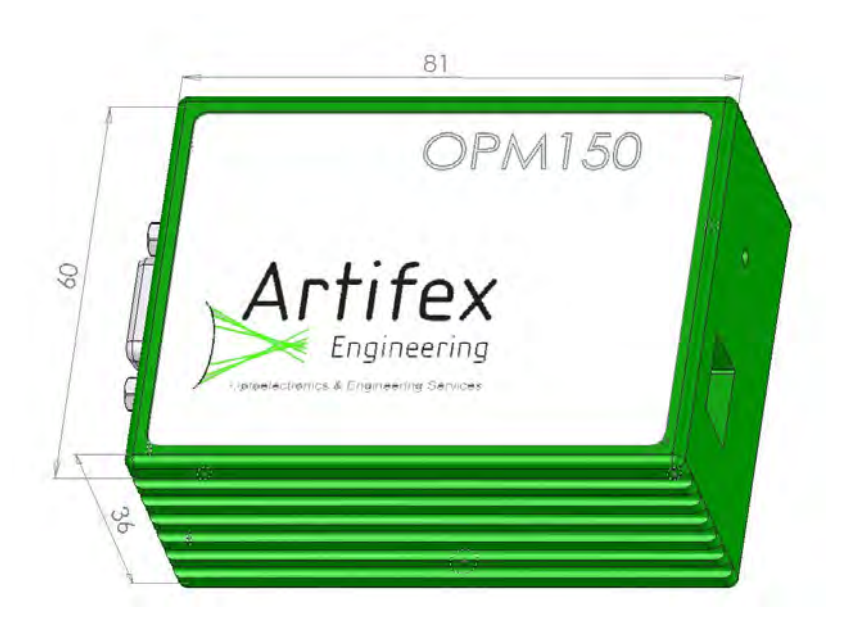

## **Für direkte Messungen an Lichtleitfasern:**

OPM150VIGAFC

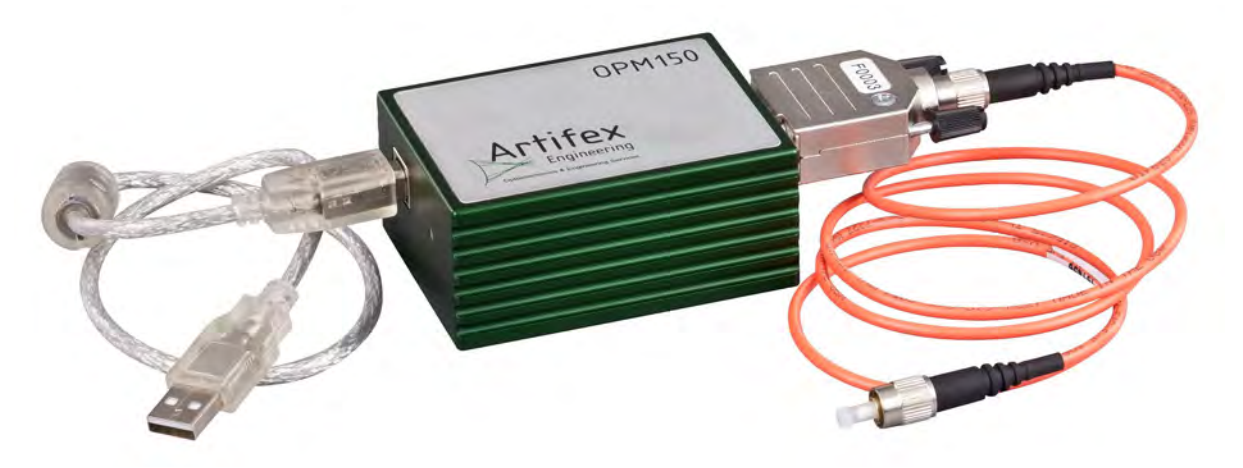

Für kundenspezifische Ausführungen, bitte kontaktieren Sie uns.

# **SPEZIFIKATIONEN DER DETEKTORKÖPFE**

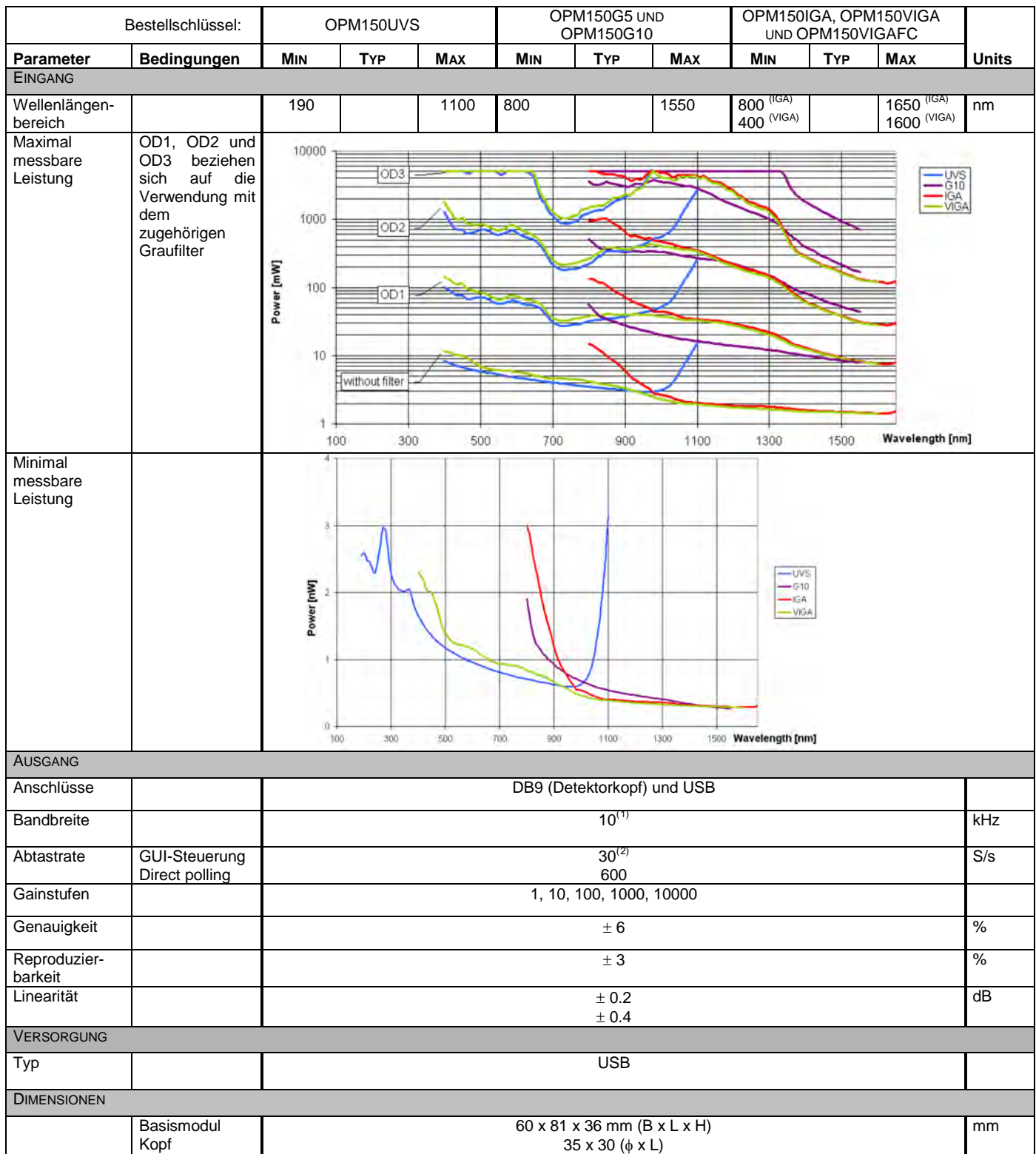

Zubehör: - kalibrierte Filter

 $\ddot{\phantom{a}}$ 

- 
- Adapter für standard Optomechaniksysteme
- Redzuzierblenden
- Faseradapter

<span id="page-2-0"></span><sup>1</sup> Auch lieferbar: 100kHz Basismodul (Artikelnummer: 30.070.00021) mit Analogausgang (BNC): 0-12.3V.

<span id="page-2-1"></span><sup>2</sup> 20S/s mit 2-Kanalsoftware.

# **ZUBEHÖR**

Wir führen ein breites Programm an Zubehör für dieses Produkt, um den Einsatz so einfach wie möglich zu gestalten.

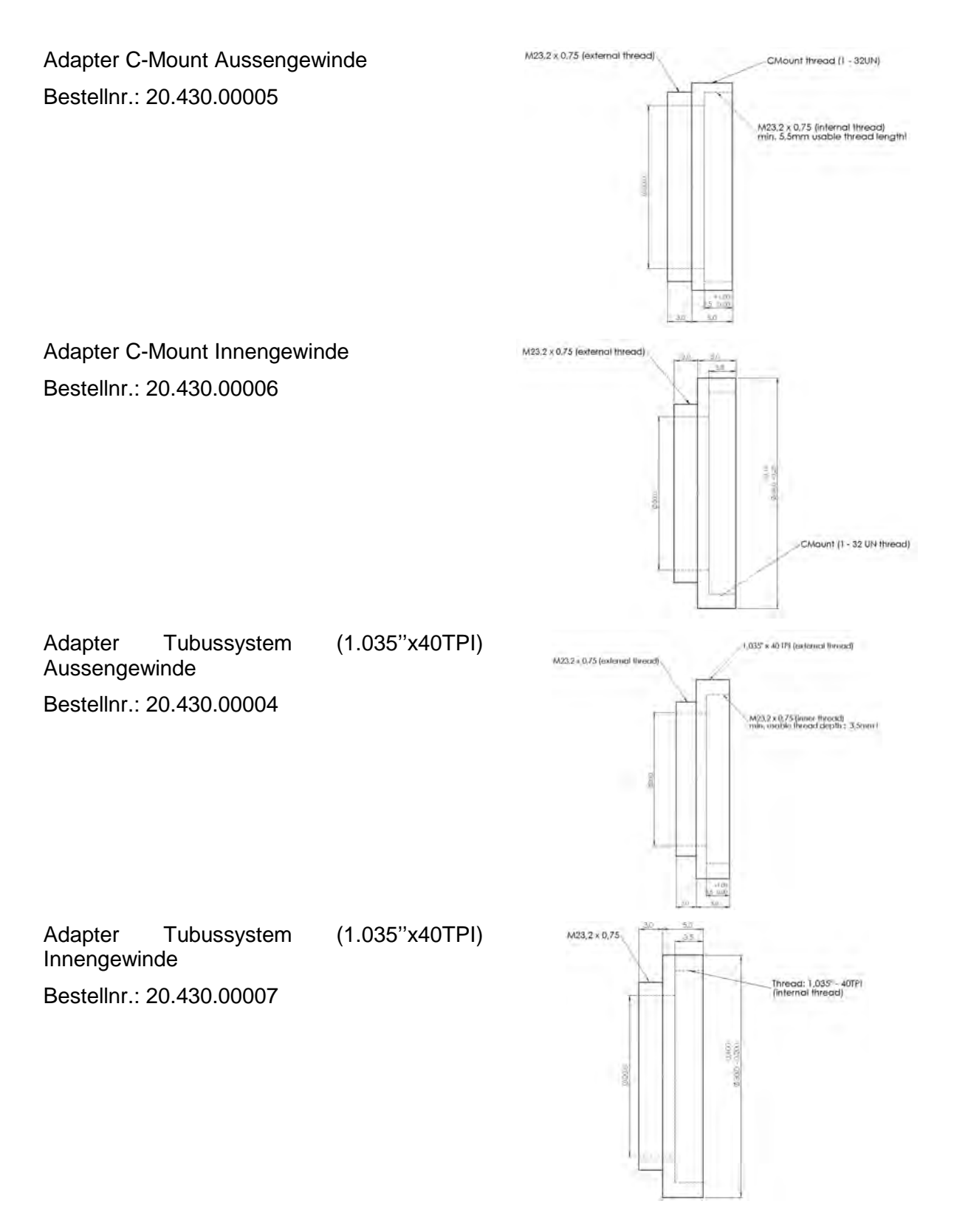

Filteraufsatz für die Aufnahme von kundeneigenen Filter. Die Gewindelänge erlaubt eine Stapelung von mehreren Filtern.

Bestellnr.: 30.070.00017

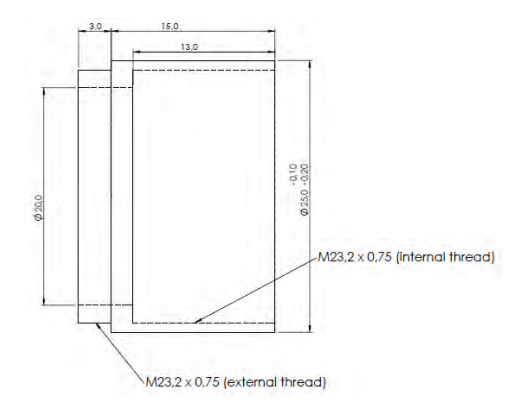

#### **KALIBRIERTE FILTER**

Unsere Filter sind im Filteraufsatz montiert zum vorschrauben vor dem OPM150 Messkopf. Jeder Filter wird mit einer Kalibrierdatei ausgeliefert, die in der Software eingelesen werden kann. Somit bleibt die Kalibrierung des gesamten Systems erhalten.

**Graufilter** 

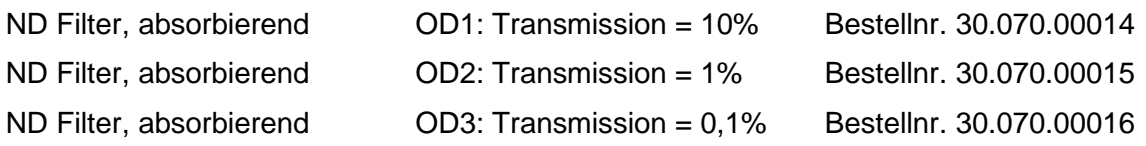

Bitte beachten Sie, dass reflektierende Graufilter nicht stapelbar sind.

# **SCHNELLANLEITUNG**

- 1. Rechner starten (Windows Betriebssystem).
- 2. Verbinden Sie den OPM150 mit einem USB-Port.
- 3. Verbinden Sie den OPM150-Messkopf mit dem OPM150-Grundgerät.
- 4. Starten Sie das OPM150 Softwarepaket.
- 5. Wählen Sie die zu messende Wellenlänge.
- 6. Schalten Sie die zu messende Lichtquelle an.
- 7. Starten Sie die Messung mit einem der drei Messmodi.

#### **ALLGEMEINES ÜBER DEN OPM150**

Der OPM150 ist ein Messgerät für die optische Leistung. Die Umwandlung von optischer Leistung in eine elektrisch- messbare Größe wird im Messkopf von einer Photodiode durchgeführt. Photodioden haben im sichtbaren Wellenlängenbereich und im nahen Infrarot diverse Vorteile gegenüber anderen Detektortypen insbesondere im Bezug auf Empfindlichkeit und Geschwindigkeit.

Photodioden generieren einen Strom, der in weiten Bereichen proportional zu der einfallenden Lichtintensität ist. Da Photodioden keine Absorberschichten verwenden, ist der erzeugte Strom abhängig von der Wellenlänge der einfallenden, optischen Leistung.

Ist die Wellenlänge bekannt (monochromatisches Licht vorrausgesetzt), kann der Strom mit einem bekannten Korrekturfaktor in die optische Leistung zurückgerechnet werden.

Der Strom der Photodiode wird in einem Transimpedanzverstärker in eine elektrische Spannung umgewandelt. Dieser Verstärkertyp kann auch kleinste Ströme über große Bereiche hinweg umwandeln, ohne ein nichtlineares Verhalten aufzuweisen.

Der OPM150 hat zusätzlich die Möglichkeit, jederzeit zwischen 5 Verstärkungsbereichen umzuschalten. Die Umschaltung geschieht durch Halbleiterbauelemente und ist vollkommen verschleißfrei.

Im Anschluss wird die Spannung durch einen 12bit AD -Wandler in einen digitalen Wert umgewandelt. Die Umwandlung, Berechnung und Kommunikation wird von einem Mikrocontroller durchgeführt. Der Messvorgang wird ausgelöst, sobald ein entrechendes Kommando über die USB – Schnittstelle gesendet wird (Software Trigger). Zusätzlich kann auch ein permanenter Messvorgang gestartet werden, der mit 600Hz Messwerte erfasst und ausgibt.

# **SOFTWARE**

#### **INSTALLATION DER TREIBER**

Im Folgenden wird die Installation des kombinierten Treibers unter Windows XP Schritt für Schritt erläutert. Der Treiber ermöglicht den direkten Zugriff auf den OPM 150 und über einen virtuellen COM – Port.

Stecken Sie das Gerät in einen freien USB Port des Computers. In der Taskleiste wird eine neue Hardware gemeldet.

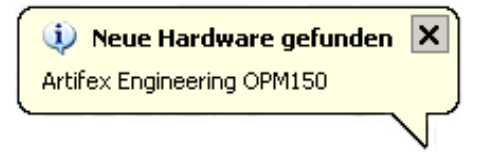

Kurz darauf startet der Hardwareassistent um den Treiber für das Gerät zu installieren.

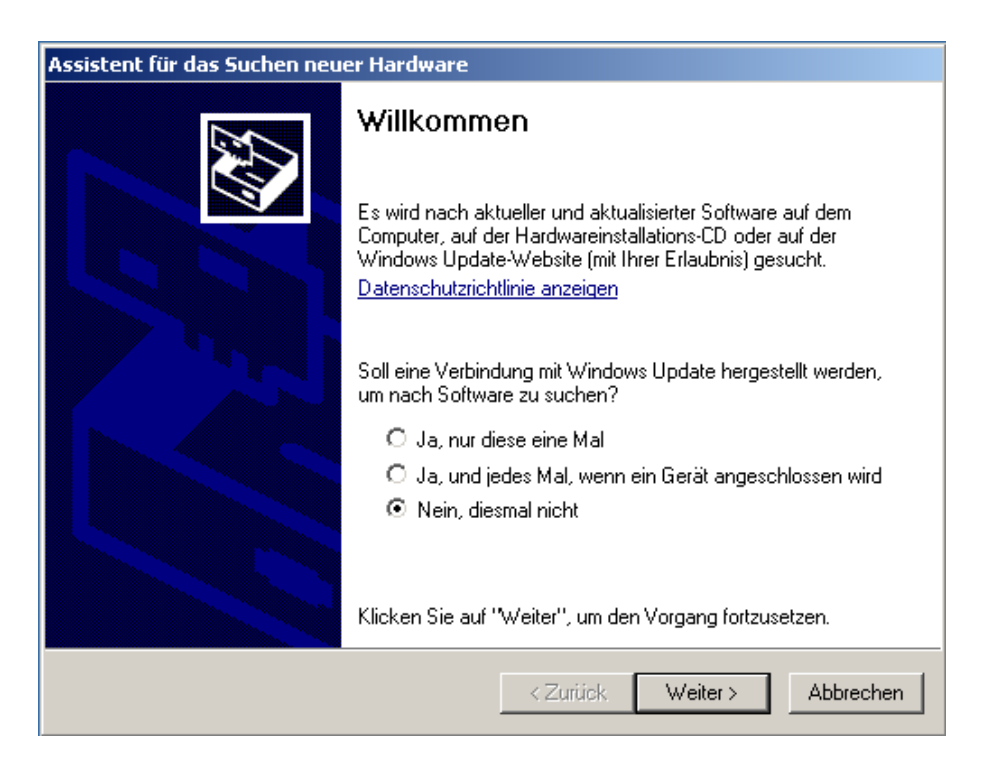

Auf die Frage, ob eine Verbindung mit Windows Update hergestellt werden soll, antworten Sie bitte mit "Nein, diesmal Nicht" und klicken Sie dann auf weiter.

Im nächsten Schritt werden Sie aufgefordert, die Treiber - CD einzulegen. Folgen Sie dieser Aufforderung und wählen Sie dann den Menüpunkt "Software von einer Liste oder bestimmten Quelle installieren".

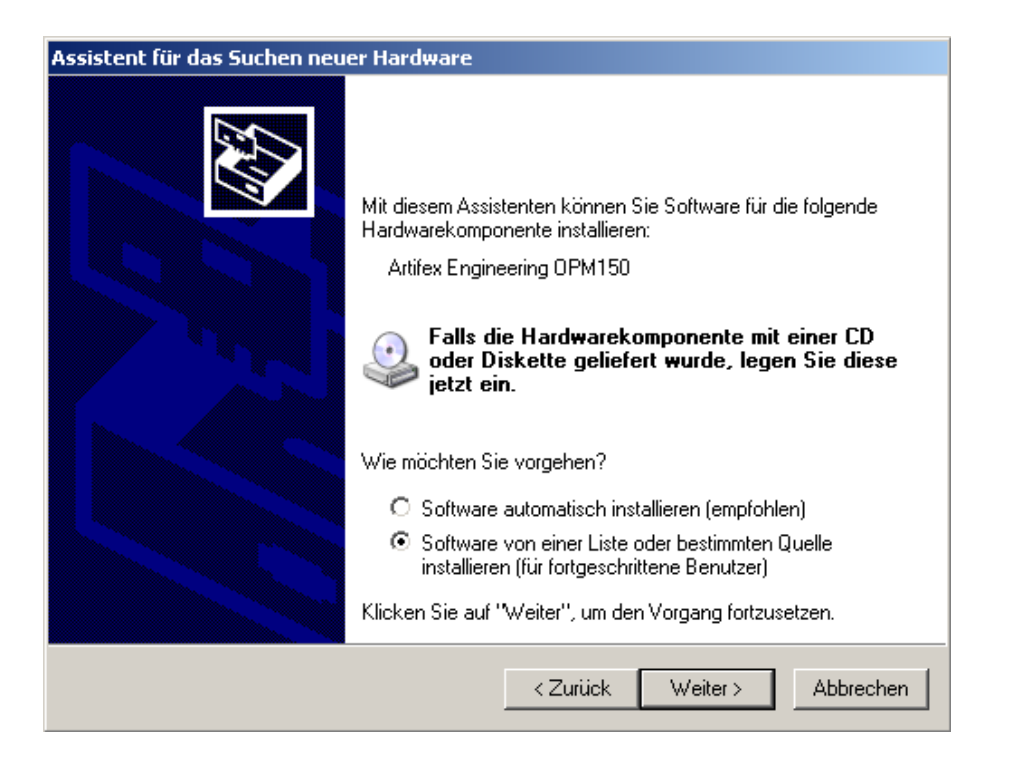

Im nächsten Fenster werden Sie gebeten den Ort des Treiber anzugeben. Nutzen Sie hierzu den Menüpunkt "Diese Quelle nach dem zutreffendsten Treiber durchsuchen" und "Folgende Quelle ebenfalls durchsuchen: "..

Klicken Sie den Knopf "Durchsuchen" und geben Sie das Verzeichnis des Treibers an. Wählen Sie dazu Ihr CD-Laufwerk und das Unterverzeichnis "driver" an.

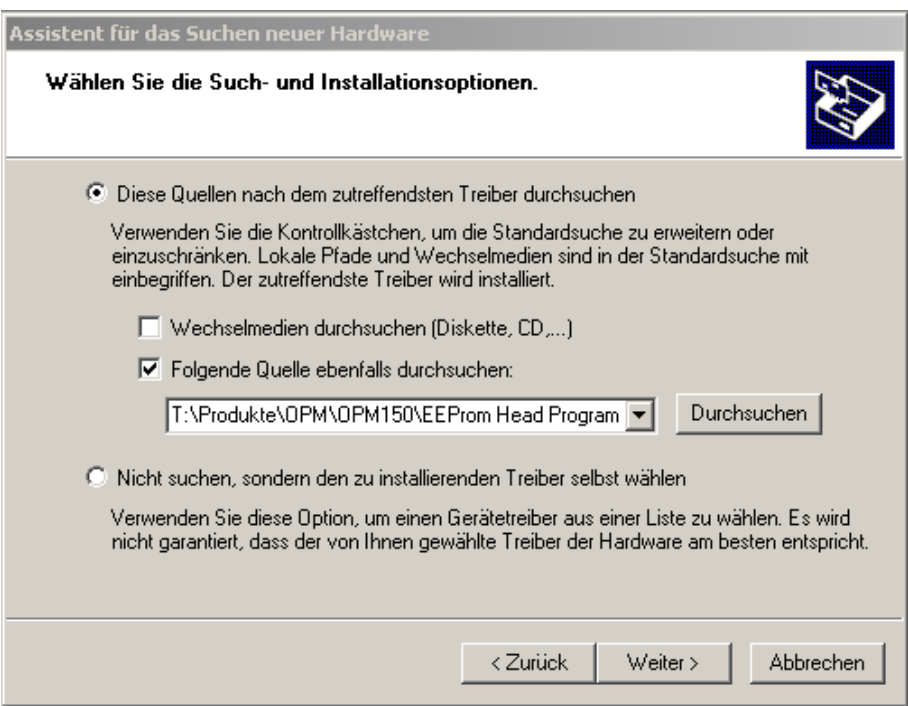

Die Installation des Treibers start jetzt und die Dateien werden in das System kopiert.

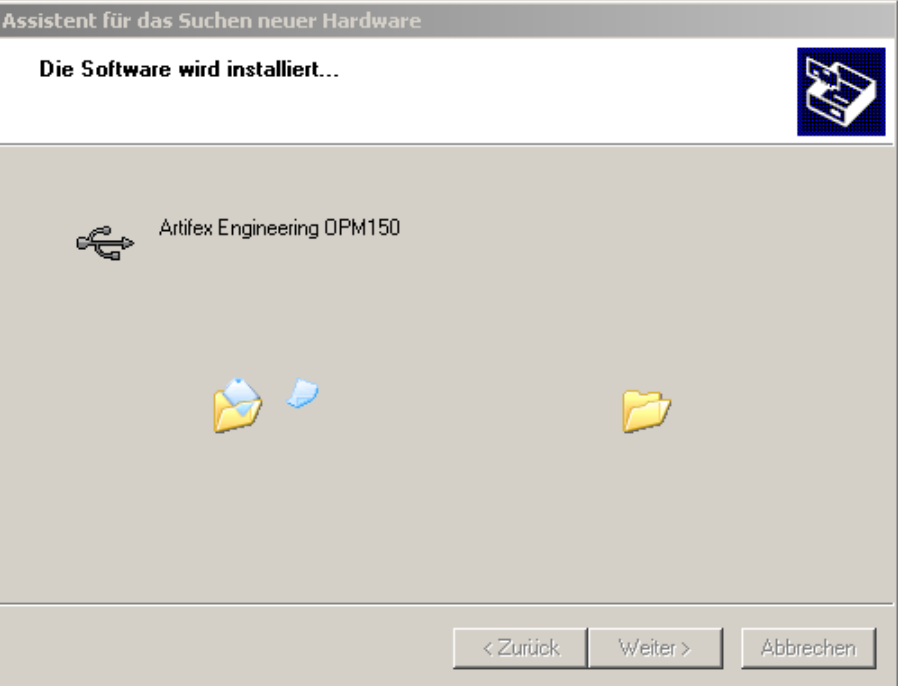

Nach Beendigung der Installation erscheint das folgende Fenster.

Sollte die Installation nicht erfolgreich gewesen sein, starten Sie Ihren PC bitte neu und wiederholen Sie die Schritte.

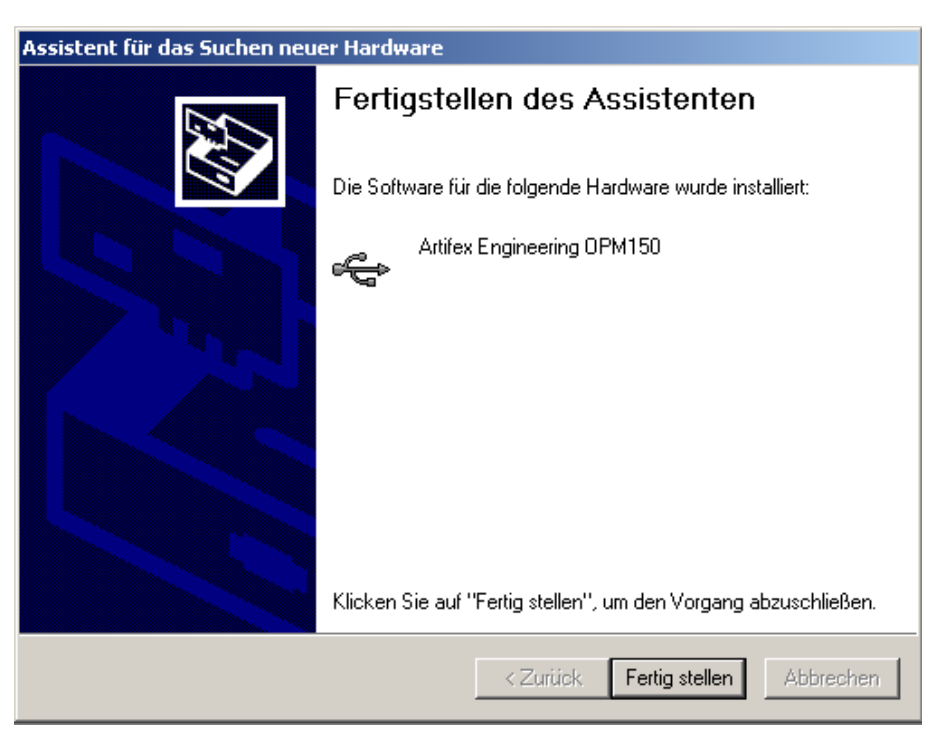

Unmittelbar nach dieser Installation wird automatisch der VCP Treiber installiert. Wenn Sie diesen Treiber nicht installieren möchten, brechen Sie die Installation einfach ab. Im Fall einer gewünschten Installation, folgen Sie dem Installationsassistenten und machen Sie die gleichen Eingaben wie bei der bereits erfolgten Installation.

### **AKTIVIEREN DER VCP – OPTION**

Der Zugriff auf den OPM 150 erfolgt standardmäßig direkt, d.h. der Treiber wird in das Programm eingebunden. Zusätzlich besteht die Möglichkeit, einen COM – Port für den Zugriff einzurichten. Da der Port keine Hardwareschnittstelle ist, sondern ein emulierter Port für den USB – Zugriff, nennt sich diese Option Virtueller Com– Port (VCP).

Die Aktivierung / Deaktivierung geschieht im Hardwaremanager der Systemsteuerung. Klicken Sie dazu bitte den Start – Button -> Einstellungen -> Systemsteuerung und Wählen Sie das Icon mit der Beschriftung "System" aus. In dem Reiter Hardware befindet sich der Knopf *Geräte – Manager*.

![](_page_10_Picture_43.jpeg)

Öffnen Sie im Geräte – Manager den Menüpunkt USB – Controller und klicken Sie den Punkt Artifex Engineering OPM 150 doppelt.

![](_page_11_Picture_26.jpeg)

Unter dem Reiter "Erweitert" haben Sie die Möglichkeit den Virtuellen Com – Port (VCP) zu aktivieren / deaktivieren. Dieser Reiter ist nicht sichtbar, wenn eine Software über den direkten Treiber auf das Gerät zugreift.

Achtung: Wenn Sie das Kästchen ändern, müssen Sie das Gerät danach kurz aus- und wieder einstecken um die Änderungen zu aktivieren.

![](_page_11_Picture_27.jpeg)

#### **INSTALLIEREN DER ANWENDUNGSSOFTWARE**

Legen Sie die mitlieferte CD ein und starten Sie den Datei Explorer Ihres Computers. Suchen Sie dort das CD – ROM Laufwerk und starten das Programm Setup.exe.

Der Installationsassistent wird gestartet und führt Sie durch die Installation.

![](_page_12_Picture_3.jpeg)

Klicken Sie in diesem Fenster auf *weiter*.

Geben Sie den Ordner an, in dem später das Programm gespeichert werden soll.

![](_page_13_Picture_27.jpeg)

Wenn Ihr Computer mehrere Benutzkonten hat, können Sie die Verknüpfung allen Benutzern zugänglich machen oder nur dem aktuell - verwendeten Profil.

Bestätigen Sie zum Schluss durch einen Klick auf den *weiter* Knopf.

![](_page_13_Picture_4.jpeg)

Der Assistent bestätigt zum Schluss der Installation eine erfolgreiche Durchführung.

![](_page_14_Picture_1.jpeg)

Die Anwendungssoftware ist nun im Start – Button im Untermenü

Programme – Artifex Engineering – OPM 150 ausführbar.

#### **VERWENDEN DER ANWENDUNGSSOFTWARE**

Die Benutzoberfläche ist einfach und leicht zu bedienen. Alle wesentlichen Einstellungen können direkt im Hauptfenster durchgeführt werden.

![](_page_15_Figure_2.jpeg)

Das Hauptfenster besteht aus den Pull – down Menüs, einer Schalterleiste, der Diagrammoberfläche und einer Statusleiste.

#### **Die Funktionen der Pulldown – Menüs:**

Datei: **Öffnen** – Hier können Dateien im \*.TZA Datenformat geladen werden.

 **Speichern** - Das Programm erlaubt das Speichern der Messdaten im \*.TZA und \*.CSV Format. Wurde noch kein Speicherpfad angegeben, wird danach gefragt. Wurde bereits eine Datei gespeichert, wird diese mit den aktuellen Daten überschrieben.

Das TZA – Format ist Programm - spezifisch und nur für eine Weiterverarbeitung mit dieser Software. Für den Datenexport eignet sich das CSV – Format, welches von Microsoft Excel und diversen anderen Programmen Verarbeitet werden kann. Näheres zum Aufbau der CSV – Datei s. Datei Formate

 **Speichern unter** – Unter diesem Menüpunkt wird immer der Pfad und der Name der abzuspeichernden Datei abgefragt. Ansonsten identisch mit dem Menüpunkt .speichern'.

 **Exportieren** – Hier wird eine Grafikdatei im Format \*.emf, \*.png, \*.gif , \*.jpg, \*.tif oder \*.bmp generiert und Abgespeichert. Das Bild entspricht dem Graphen im Moment des Abspeicherns.

 **Drucken** – Erzeugt einen Ausdruck des aktuellen Graphen. Im folgenden Fenster stehen alle unter Windows installierten Drucker zur Auswahl.

**Seite einrichten** – Ändert die Seiteneinstellung für den Ausdruck

**Seitenansicht** – Vorschau für einen Ausdruck.

**Beenden** – Beenden des Programms

Bearbeiten: **Kopieren** – Erzeugt ein Bild des Graphen und kopiert dieses in die Zwischenablage. Dort steht es allen weiteren Programmen zur Verfügung. Das Bild kann so z.B. in ein Textdokument durch Bearbeiten –> Einfügen platziert werden.

> **Einstellungen** – Hier geht ein neues Fenster auf, in dem verschiedene Einstellungen wie Beispielsweise die Wiederholraten und auch die Sprache geändert werden können. Für Details s. Einstellungen.

Erfassung: **Start Logger Modus** – Startet den Messvorgang. Im Loggermodus werden alle aufgenommenen Messwerte dargestellt. Die neuesten Messwerte erscheinen im rechten Teil des Graphen. Jeder Messwert bekommt eine fortlaufende Nummer, die auf der X – Achse dargestellt wird.

> **Start Scroll Modus** – Startet den Messvorgang. Im Scrollmodus wird nur eine einstellbare Menge an Messwerten dargestellt. In diesem Modus werden immer die aktuellsten Daten dargestellt und durchlaufen den Bereich von rechts nach links.

> **Start Repeat Modus** – Startet den Messvorgang. Im Repeatmodus wird der Graph automatisch nach einer einstellbaren Menge an Messwerten gelöscht und die Messung beginnt wieder mit dem ersten Wert im Graphen.

**Stop** – Stoppt eine Messung

**Löschen** – Löscht den Graphen. Dies kann auch während einer Messung durchgeführt werden.

Verstärkung: **Verstärkung x1 ... Verstärkung x10.000** – Die elektrische Verstärkung des angeschlossenen Gerätes kann in diesem Menü geändert werden. Der Multiplikator gibt den Verstärkungswert an. Ein Häkchen, links neben den Werten, kennzeichnet die aktive Auswahl.

> **Auto** – Hier wird die Verstärkung anhand der Pegel automatisch eingestellt. Zusätzlich zu diesem Menüpunkt wird auch die ermittelte Verstärkungsstufe mit einen Häkchen gekennzeichnet.

Filter: **Filter laden** – Wird das Gerät mit einem optischen Filter verwendet, kann der Messwert mithilfe der Filterkurve korrigiert werden. Das Format der Filterkurvendatei ist \*.FLT. Es können bis zu 5 Filterkurven in das Programm geladen werden. Die Verwendung eines Filters geschieht durch klicken auf den Namen des Filters in diesem Pull – down Menü.

> **Filter löschen** – Entfernt eine Filterkurvendatei aus dem Programm. Die Datei wird dabei nicht gelöscht.

> **Kein Filter ...Filter 5** – Aktiviert die eingeladenen Filter. Der aktive Filter ist durch ein Häkchen gekennzeichnet.

Hilfe: **Info** – Zeigt Informationen über das Programm

**OPM Info** – Zeigt Informationen über das angeschlossene Gerät an.

#### **Die Schalterleiste**

Die Schalterleiste dient der schnellen Erreichbarkeit wichtiger Funktionen.

![](_page_18_Figure_2.jpeg)

Die Funktionen für die Dateioperationen, Bearbeiten und Erfassung (Laden, Speichern, Drucken und in die Zwischenablage kopieren,..) sind identisch mit den Submenüs der Pull – down Leiste.

Zusätzlich sind zwei Eingabefelder für die Wellenlänge und die Wiederholrate sowie zwei Knöpfe für den Darstellungsmodus Graph bzw. Digitalanzeige integriert.

- Wellenlänge: Um die Wellenlängenabhängigkeit des Detektors zu kompensieren befinden sich Korrekturwerte in einem Speicherbaustein im Stecker des Detektors. Die Korrektur wird entsprechend dem eingegebenen Wert dieses Feldes durchgeführt. Es werden nur Eingaben akzeptiert, die mit dem Wellenlängenbereich des Detektors übereinstimmen.
- Wiederholrate: Die Wiederhol- oder Abtastrate gibt die Zeit zwischen zwei Abtastungen an. Wird z.B. 100ms eingeben, wird alle 100ms eine Messung durchgeführt. Dieser Wert ist auch im Einstellungsfenster veränderbar.
- Graph: Standardmäßig ist dieser Darstellungsmodus aktiviert. Die Messergebnisse werden grafisch dargestellt.
- Digitalanzeige: In diesem Modus wird der Messwert numerisch angezeigt, eine grafische Aufbereitung erfolgt nicht.
- Mittelwertbildung: Diese Funktion dient der Unterdrückung von Störungen oder Schwankungen des Signals. Bei aktiver Funktion wird aus einer einstellbaren Menge an Messwerten ein Mittelwert errechnet und dargestellt. Steht der nächste Messwert an, wird der "älteste' Wert gegen den neuen ersetzt und der Mittelwert gebildet. Die Menge an Messwerte, über die gemittelt werden soll, kann im Einstellungsmenü verändert werden.

#### **Die Statusleiste**

In der Statusleiste sind die wichtigsten Informationen zusammengefasst.

![](_page_19_Figure_2.jpeg)

Verbindungsstatus: Hier wird angezeigt, ob ein angeschlossener OPM150 gefunden wurde und ob alle Verbindungsparameter korrekt eingestellt werden konnten. In einem Fehlerfall wird die entsprechende Meldung hier angezeigt und farblich über eine rote LED verdeutlicht. Nur wenn die Meldung "OPM150 Verbunden" erscheint und die LED grün ist, kann das Programm verwendet werden. Wird im laufenden Betrieb die USB Verbindung unterbrochen, wird dies erst bei der nächsten Kommunikation mit dem Gerät erkannt. Verstärkung: Gibt die aktuelle Verstärkerstufe an. Auslastungsanzeige: Der OPM150 sollte, wie jedes andere Messgerät auch, nicht zu weit im unteren Messbereich verwendet werden. Der Grund dafür ist das schlechtere Signal – zu Rauschverhältnis. Befindet sich der Messwert zu weit im oberen Bereich, besteht die Gefahr der Messbereichsüberschreitung. In diesem Fall ist das Signal verzerrt. Der optimale Bereich ist gefunden, wenn der Balken in der Anzeige

Blau eingefärbt ist. Wechselt er auf Rot, sollte der Bereich gewechselt werden.

#### **DATEI FORMATE**

#### **Das \*TZA Format**

Die Software verwendet drei Dateiformate für die Abspeicherung bzw. das Laden von Dateien. Das Programmeigene Format \*.TZA besteht aus direkt lesbaren ASCII Zeichen. Im Kopf dieser Dateien sind das Datum, der verwendete Detektor, die eingestellte Wellenlänge, der aktivierte Filter und die Einheit der Messwerte angegeben. Die Messwerte sind durch Semikolon getrennt.

Der Aufbau dieser Dateien:

Date and time : <Datum um Uhrzeit der Erstellung> Detektor: <Detektortype> Wavelength: <Verwendete Wellenlänge> Filter: <Verwendeter Filter> Unit: <Einheit> <Messwert 1>;<Messwert 2>;<Messwert 3>;...

#### **Das \*CSV Format**

Für den Export, bzw. die Weiterverarbeitung ist in den meisten Fällen das \*.CSV Format sinnvoll. Dieses kann z.B. mit dem Tabellenkalkulationsprogramm EXCEL direkt weiterverarbeitet werden. Der Kopf dieser Dateien ist identisch mit dem der \*TZA Dateien.

```
Date and time : <Datum um Uhrzeit der Erstellung>
Detektor: <Detektortype>
Wavelength: <Verwendete Wellenlänge>
Filter: <Verwendeter Filter>
Unit: <Einheit>
0;<Messwert 1>
1;<Messwert 2>
2;<Messwert 3>
3;<Messwert 4>
...
```
#### **Die Filterkurven - Datei**

Um der Wellenlängenabhängigkeit eines jeden optischen Filters gerecht zu werden, muss eine entsprechende Anzahl von Transmissionswerten vorhanden sein. Eine hinreichende Genauigkeit wird erreicht, wenn alle 10nm ein Wert vorhanden ist. Eine Filterkurvendatei besteht dementsprechend aus dem Wellenlängenbereich, für den der Filter spezifiziert ist, und den Transmissionswerten für diesen Bereich. Zusätzlich enthält die Datei noch den Namen des Filters, damit dieser direkt im Pull – down Menü identifiziert werden kann. Der Name des Filters wird, wenn er aktiv ist, ebenfalls in den abgespeicherten Messwertdateien stehen.

![](_page_21_Picture_69.jpeg)

Die Menge an Transmissionswerten muss exakt mit dem Bereich zwischen der Startwellenlänge und der Endwellenlänge übereinstimmen, wenn alle 10nm ein Wert vorliegt. Ansonsten wird die Datei als Fehlerhaft erkannt.

# **KALIBRIERTE FILTERAUFSÄTZE INKLUSIVE KALIBRIERDATEI SIND ALS ZUBEHÖR ERHÄLTLICH (S.**

Zubehör, S.4).

#### **EINSTELLUNGEN**

Zusätzlich zu den Einstellungen in der Schalterleiste gibt es noch weitere, die aber im laufenden Betrieb eher selten benötigt werden. Diese Einstellungen sind zugänglich im Pulldown – Menü *Bearbeiten* im Unterpunkt *Einstellungen*.

Wird der Menüpunkt angeklickt, erscheint folgendes Fenster:

![](_page_23_Picture_80.jpeg)

![](_page_23_Picture_81.jpeg)

#### **DER GRAPH**

Zur übersichtlichen Darstellung der Messpunkte dient der Graph, der nach dem Programmstart standardmäßig angezeigt wird. Die X - Achse stellt die fortlaufende Nummer des Messwertes nach dem Start dar und die Y – Achse die dazugehörige Leistung. Die Präfixe der Y – Achseneinheit passen sich standardmäßig der maximalen Leistung an.

![](_page_24_Figure_2.jpeg)

Um spezielle Messpunkte oder Bereiche genauer aufzulösen, kann mit der Maus ein Bereich ausgewählt werden. Dazu muss eine Ecke des Bereiches mit der Maus angefahren - und bei gedrückter linker Maustaste die zweite Ecke ausgewählt werden. Wird die Maustaste losgelassen, gilt der Punkt als zweite Ecke und der gewünschte Bereich wird nun dargestellt.

Achtung: Findet eine neue Messwerterfassung statt und ist die automatische Skalierung aktiviert, wird die Auswahl wieder zurückgesetzt. In diesem Fall deaktivieren Sie bitte die automatische Skalierung im Kontextmenü oder stoppen Sie die Messwerterfassung.

Eine weitere Möglichkeit der genaueren Auflösung ist die Anzeige der Messerwerte im Graphen. Bewegen Sie dazu die Maus auf den Punkt, dessen Messwert Sie wissen möchten. Neben dem Mauszeiger erscheint der Wert und die Nummer des Messpunktes.

Channel 1 beträgt 71,22µW bei Meßpunkt Nr. 420,0

Diese Option kann im Kontextmenü deaktiviert werden.

### **DAS KONTEXTMENÜ**

Das Kontextmenü wird durch einen Mausklick mit der rechten Taste auf die Graphenoberfläche aufgerufen.

![](_page_25_Picture_119.jpeg)

![](_page_25_Picture_120.jpeg)

#### **DAS SDK PAKET**

Für eine einfachere Integration des OPM150 in eigene Projekte wird das SDK Paket mitgeliefert. Dort ist der Quellcode des Anwendungsprogramms und ein Beispielprogramm in LabView zu finden. Das Anwendungsprogramm ist in Microsoft VB .net in der Version 2005 geschrieben.

Das SDK Paket befindet sich auf dem mitgelierten Datenträger im gleichnamigen Verzeichnis.

#### **QUELLCODE DES ANWENDUNGSPROGRAMMS**

Im Unterverzeichnis Anwendungsprogramm liegt die Projektdatei OPM150.sln. In dieser Datei sind bereits alle notwendigen Fensterdateien, Module, Bild – und Icondateien sowie notwendige Kompiliereinstellungen zusammengefasst. Laden Sie bitte diese Datei in Ihre Entwicklungsumgebung.

![](_page_26_Picture_60.jpeg)

Im Projektmappen-Explorer (linkes Unterfenster) werden alle eingebundenen Dateien angezeigt. Die Verzeichnisstruktur entspricht dabei den Unterverzeichnissen auf dem mitgelierten Datenträger.

Der Graph im Hauptfenster entsteht durch die Einbettung der Datei Graph.dll im Ausgabeverzeichnis. Näheres s. Hinweis.txt.

Das Programm enthält 6 Fenster, die den Quellcode für deren eigene Ausführung enthalten. Zusätzlich existieren noch 3 Module die für folgende Bereiche zuständig sind:

- MOD\_Communication: In diesem Modul wird die Kommunikation mit dem OPM150 über die Treiberbibliotheken realisiert. Die Daten werden sowohl vor dem Senden als auch nach dem Empfangen vorverarbeitet. Um die Ressourcen des PCs zu schonen, befindet sich die Sende- und die Empfangsroutine in einem eigenen Thread. MOD\_Language: Die Umwandlung in die gewählte Sprache geschieht in diesem Modul. Die Vokabeln sind hier als Strings hinterlegt und werden aus den entsprechenden Programmteilen heraus aufgerufen.
- Mod Timer: In diesem Modul wird ein Software Trigger an das Gerät gesendet. Um eine hohe Genauigkeit der Zeitabstände gewährleisten zu können, wird direkt der Frequenzgeber des Computers verwendet.

Weitere Details befinden sich im Kommentartext des Quellcodes.

#### **BEISPIELPROGRAMM IN LABVIEW**

Für die Integration in Systeme, die mit der grafischen Programmiersprache LabView arbeiten, ist ein Demo VI verfügbar. Das Programm liegt im Order \SDK\Labview. Alle dazugehörigen Sub VIs liegen im Unterordner librarys.

Das VI ist in der Lage Messwerte zu erfassen, die Verstärkung zu ändern, Wellenlängenkorrekturen durchzuführen und eventuell entstehende Fehler anzuzeigen. Zusätzlich können die Geräteinformationen ausgelesen- und angezeigt werden.

![](_page_28_Figure_3.jpeg)

Das Diagramm des Programms zeigt eine Schleife für den Empfang mit Auswertung der Daten und eine weitere Schleife für das Senden von Kommandos.

Beide Schleifen werden durchgeführt, bis das Programm durch den Stopp – Knopf auf der Oberfläche beendet wird.

Wird das Programm über das Pull – down Menü oder über die Schalterleiste beendet, kann die Verbindung nicht freigegeben werden und steht für weitere Prozesse nicht mehr zur Verfügung. In diesem Fall muss das USB – Kabel kurz von dem PC oder dem Gerät gelöst werden.

#### **KOMMUNIKATION MIT DEM OPM150**

Für die Kommunikation mit dem OPM150 besteht die Möglichkeit, den Treiber direkt in die Softwareprojekte zu integrieren. Zwei Beispiele, wie dies erfolgen kann finden Sie in der Beschreibung des SDK – Paketes.

Eine einfachere Möglichkeit ist die Zuweisung eines COM – Ports. In der Systemsteuerung kann der Treiber angewiesen werden, einen virtuellen Port zu generieren. Von Nachteil ist in diesem Fall die Port – Nummer. Diese wird von dem PC entsprechend der freien Nummern vergeben. Im Programm muss diese Nummer dann explizit eingegeben werden. Stimmen die Nummern nicht überein, ist keine Kommunikation möglich.

Unabhängig von der gewählten Methode, müssen die Kommunikationsparameter bekannt sein. Für den OPM150 sind dies:

Übertragungsgeschwindigkeit: 115200 Bits/sek.

![](_page_29_Picture_82.jpeg)

Die Kommunikation erfolgt über ASCII – Zeichen.

Zur Verdeutlichung soll eine Verbindung über das Programm Hyperterminal aufgebaut werden. Dieses befindet sich unter:

Start > Programme > Zubehör > Kommunikation > Hyper Terminal

Für eine Verbindung ist ein aktivierter VCP notwendig (s. Aktivieren der VCP – Option)

Geben Sie nach dem Start einen beliebigen Namen für die Verbindung ein und stellen Sie den richtigen Port ein.

![](_page_29_Picture_83.jpeg)

Im folgenden Fenster werden die Kommunikationsparameter abgefragt.

![](_page_30_Picture_127.jpeg)

Bestätigen Sie die Änderungen, indem Sie auf das OK – Feld klicken.

Sind alle Parameter richtig eingegeben, steht nun unten im Hauptfenster, das die Verbindung hergestellt wurde. Prüfen Sie dies, indem Sie \$I (Dollarzeichen und Großgeschriebenes i) nacheinander eingeben. Der OPM150 meldet sich z.B. mit

OPM150 Serial: 0001 Date of Manufacturing: 02.10.2009 Detector: S10001 190nm - 950nm

Mit den Befehlen , \$E' (Einzelne Messung) und , \$P' (Kontinuierliche Messwerterfassung mit 1,5KHz) können Sie sich die Messwerte ausgeben lassen.

Die Ausgabe wird in der Form: I10uA an den PC gesendet. Dabei handelt es sich um den direkt gemessenen Strom. Für die Umrechnung in die optische Leistung kann ein Wellenlängenabhängiger Korrekturwert abgefragt werden. Dieser Korrekturwert wie auch weitere Daten sind in einem Speicherbaustein im Anschlussstecker des Detektors untergebracht.

Die Seriennummer des Detektors gibt zusätzlich an, ob es sich um eine Ulbrichtkugel handelt. In diesem Fall beginnt die Seriennummer mit "U", "V", "W" oder "X". Die darauffolgende Zahl gibt den Multiplikator der Leistung in der Form 10<sup>x</sup> wieder. Beispielsweise hat der Detektor U50001 den Leistungsmultiplikator  $10^5$  = 100.000.

Durch die Eingabe L0350 wird der Korrekturwert für die Wellenlänge 350nm abgefragt. Der Zurückgegebene Wert ist der Divisor zur Umrechnung in die optische Leistung (in A/W).

Beispiel: KF0.654 und Seriennummer U50001:

Optische Leistung: 
$$
10^5 \cdot \frac{10 \mu A}{0.654 \frac{A}{W}} = 1.53W
$$

Folgende Befehle sind möglich:

## **Datenausgabe**

- \$P : Die Messwerte werden mit ca. 600Hz erfasst und direkt ausgegeben. Ein \$ Zeichen beendet die Ausgabe.
- \$E : Einzelerfassung. Es wird eine einzelne Messwerterfassung durchgeführt.

### Antwort:

I<Messwert><Einheit in nA/uA> z.B. I3uA

## **Info**

\$I : Information zum System, Seriennummer und Herstellungsdatum.

Antwort: <Gerät> z.B. OPM150 Serial: <Seriennr.> Date of Manufacturing: <Herstellungsdatum> Detector: <Detektortyp, Seriennr. und Wellenlängenbereich> z.B. S10001 190nm – 950nm Falls der Detektortyp mit "U", "V", "W" oder "X" beginnt, ist der Detektor eine Ulbrichtkugel. Die darauffolgende Zahl gibt den Leistungsmultiplikator in der Form  $10<sup>x</sup>$  wieder (s. S. 31).

### **Verstärkung**

V1 : Verstärkung x1 V2 : Verstärkung x10 V3 : Verstärkung x 100 V4 : Verstärkung x 1000 V5 : Verstärkung x 10000

Antwort: V<Verstärkung> OK

V? : Abfrage Verstärkung

Antwort: V<Verstärkung> z.B. V1

### **Wellenlängenkorrektur**

LXXXX = Wellenlänge in nm

Antwort: KF: <Korrekturfaktor>

## **Meldungen**

- DET ERR Defekter oder fehlender Messkopf.
- DET OK Es wurde ein gültiger Messkopf erkannt.
- PWR ERR Der USB Anschluss kann nicht genug Leistung für die Versorgung des OPM150 liefern. Bitte verwenden Sie keine passiven bzw. unversorgten Hubs.
- PWR OK Die Versorgung wurde wiederhergestellt.

#### **ZERSTÖRUNG**

Das Gerät kann durch Überschreitung der Maximalwerte zerstört werden. Bitte lesen Sie die Werte vor der Inbetriebnahme in der Rubrik "Absolute Maximalwerte" nach.

#### **FEHLERSUCHE**

Sollten bei dem Gerät ein Fehler auftreten, prüfen Sie bitte anhand der folgenden Tabelle ob eine Fehlerbeseitigung möglich ist:

![](_page_33_Picture_126.jpeg)

Sollten Sie nach einer Überprüfung anhand der Tabelle weiterhin Probleme mit dem Gerät haben, nehmen Sie bitte Kontakt zu uns auf. Wir werden Ihnen bei der Problembeseitigung gerne helfen.

# **NOTICE**

Artifex Engineering reserves the right to make changes to its products or to discontinue any product or service without notice and advises customers to obtain the latest version of relevant information to verify, before placing orders, that information being relied on is current and complete. All products are sold subject to the terms and conditions of sale supplied at the time of order acknowledgement, including those pertaining to warranty, patent infringement and limitation of liability.

Customers are responsible for their applications using Artifex Engineering components.

Artifex Engineering assumes no liability for applications assistance or customer product design. Artifex Engineering does not warrant or represent that any license, either express or implied, is granted under any patent right, copyright, or other intellectual property right of Artifex Engineering covering or relating to any combination, machine, or process in which such products or services might be or are used. Artifex Engineering's publication of information regarding any third party's products or services does not constitute Artifex Engineering's approval, warranty or endorsement thereof.

**Achtung: Die Leistungsmonitore der OPM Serie wurden für die Messung von Laserstrahlung entwickelt. Das Personal muss im Umgang mit Lasern geschult und unterwiesen sein. Die Lasersicherheitsbestimmungen sind zu beachten!**

**Beim Umgang mit Laserstrahlung ist immer die entsprechende Laserschutzbrille zu tragen!**

**Bestrahlung von Auge oder Haut durch direkte oder Streustrahlung vermeiden!**

![](_page_34_Picture_7.jpeg)

Copyright © 2009, Artifex Engineering

![](_page_34_Picture_9.jpeg)

Dortmunder Str. 16-18 26723 Emden, Germany

Tel: +49-(0)4921-58908-0 Fax: +49-(0)4921-58908-29

> info@afx-eng.com http://www.afx-eng.com